## Lidt om Aulas kalenderfunktion

- Når du skal se på din kalender er det en fordel at vende den på højkant.
- Klik på kalender i bunden af ipaden.
- Nu ser nu en oversigt over din egen kalender.
- Hvis du vil se kalender for din legestuegruppe så klik næsten øverste til venstre på kalendermenu og klik åben kalender og vælg legestuen. Det er også her du kan se en af dine kollegaers kalender.

Når du går tilbage til din kalender vil du kunne se både din egen kalender og gruppens/kollegaens kalender side om side, som nedenfor hvor jeg kan se både min og MK´s kalender under samme dato.

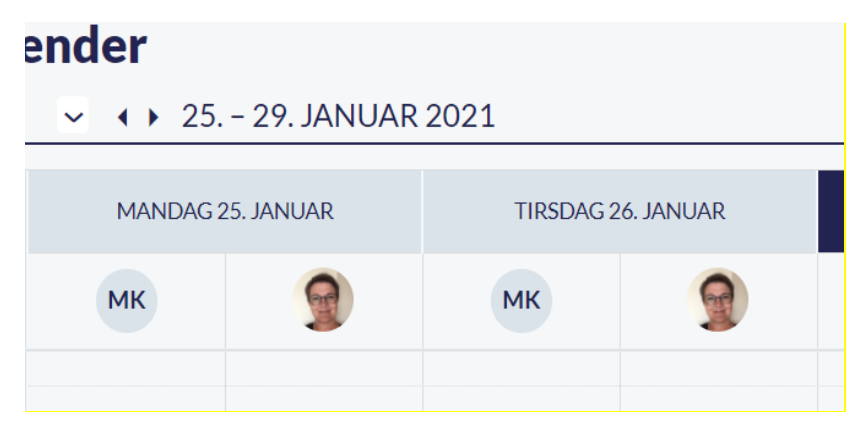

## Ferieanmodning

- For at oprette ferieanmodning skal du ind på komme/gå, her skal din ipad også være lodret.
- Klik på ferieanmodning i den grå menubjælke næsten øverst.
- Nu kan du klikke på det grønne kryds nederst til højre.
- Giv din ferieanmodning en titel f.eks. sommerferie, indtast dato som ferieanmodningen drejer sig om.
- Tilføj også gerne en deadline.Vær opmærksom på at ferieanmodningen forsvinder for forældre efter udløb af deadline.
- **VIGTIG** hvis ikke du opretter for hele legestuen, skal du klikke dine kollegaer fra nederst på siden ellers bliver ferieanmodningen oprettet til alle i legestuen

Tilføj angivelse af tider, hvis barnet kommer Sæt IKKE kryds i:

*Det kan giver større problemer med at tilrette tiderne, end det gavner.*

Herefter har du mulighed for at skrive en tekst til forældrene.

Under teksten vælger du hvem du vil sende beskenden til.

Tilføj til min egen og kalender for Legestue U Nederst klikker du:

Nu er din ferieanmodning klar til at blive oprettet. Klik opret i nederste højre hjørne.

Nu kan I se ferieanmodningen i legestuekalenderen og når i klikker på den i kalenderen vil I kunne se informationer om hvem der har svaret og samtidig er der mulighed for at sende en besked til de forældre der ikke har svaret.